# **Anleitung zur Installation der SMARTBoard-Software**

*BESTÄTIGEN*

# *DOWNLOAD siehe Webseite*

[WBS > Service / Einrichtungen > Labore der WBS > Software an der WBS >](http://www.hs-rm.de/wbs/service-einrichtungen/labore-der-wbs/software-an-der-wbs/smartboard-software/index.html)  [SMARTBoard Software](http://www.hs-rm.de/wbs/service-einrichtungen/labore-der-wbs/software-an-der-wbs/smartboard-software/index.html)

*MIT DOPPELKLICK AUF DIE INSTALLATIONS-DATEI DEN ASSISTENTEN FÜR DIE INSTALLATION STARTEN*

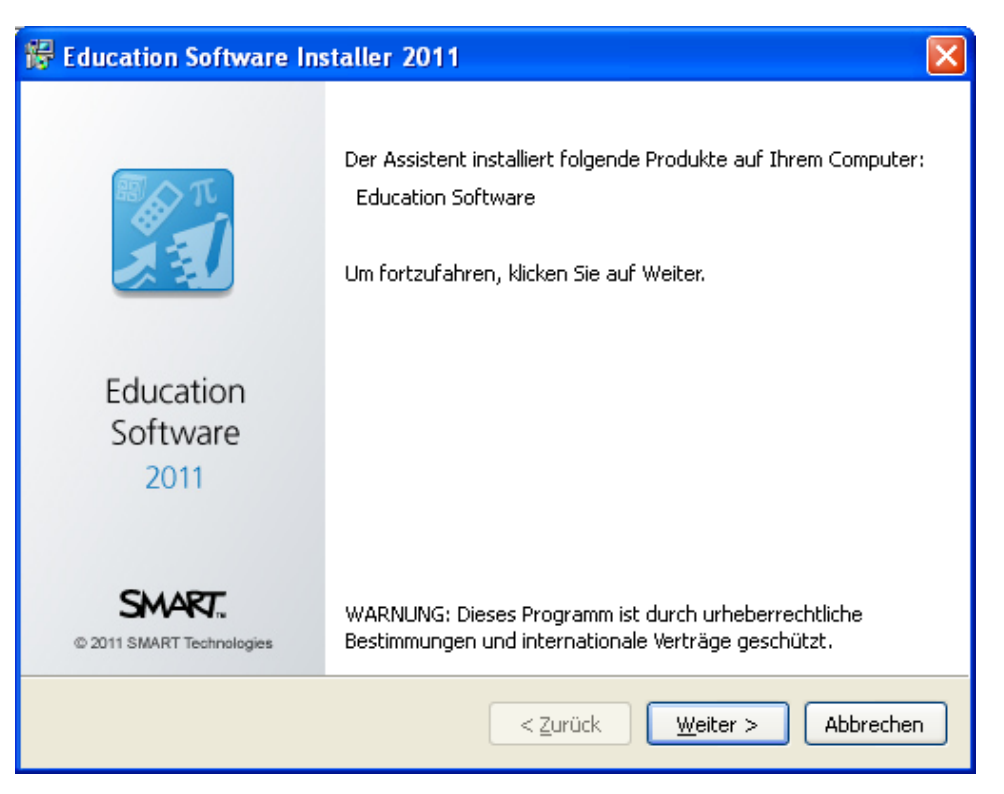

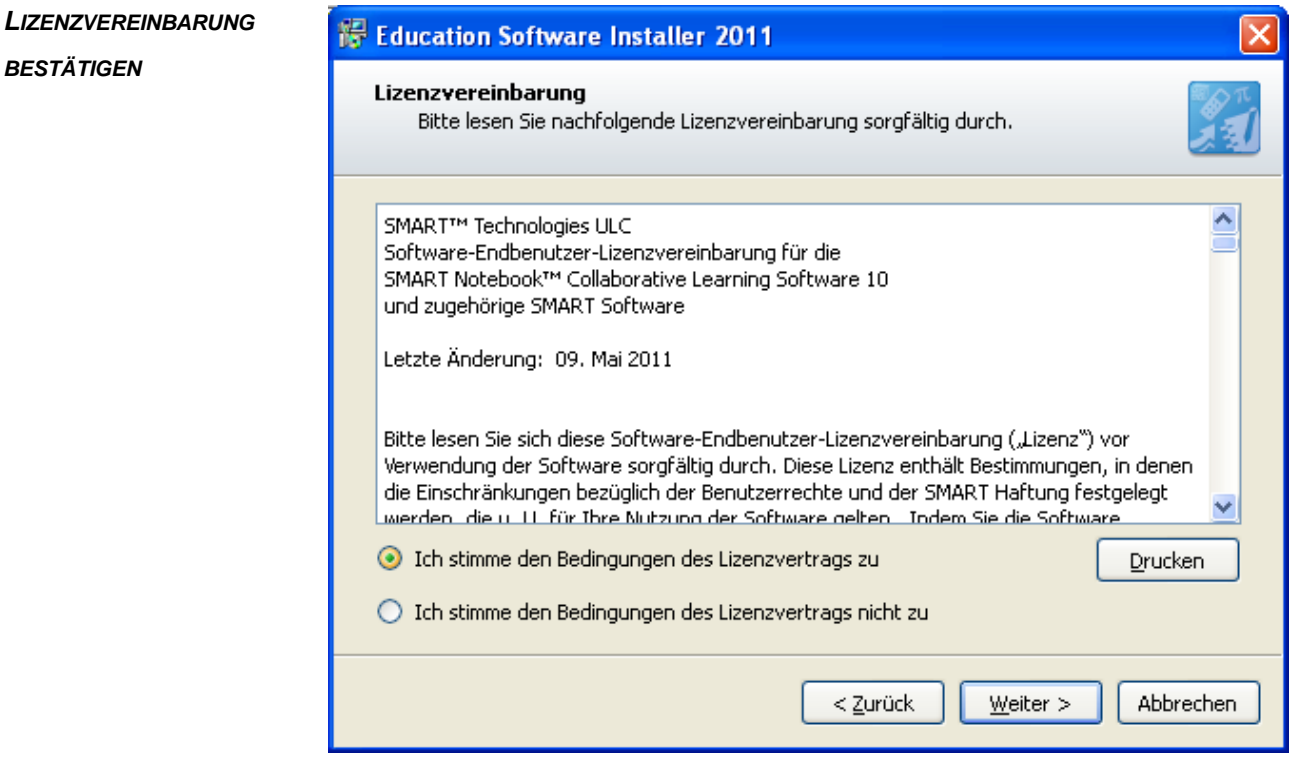

# *INSTALLATIONS-ORDNER*

# *BESTÄTIGEN*

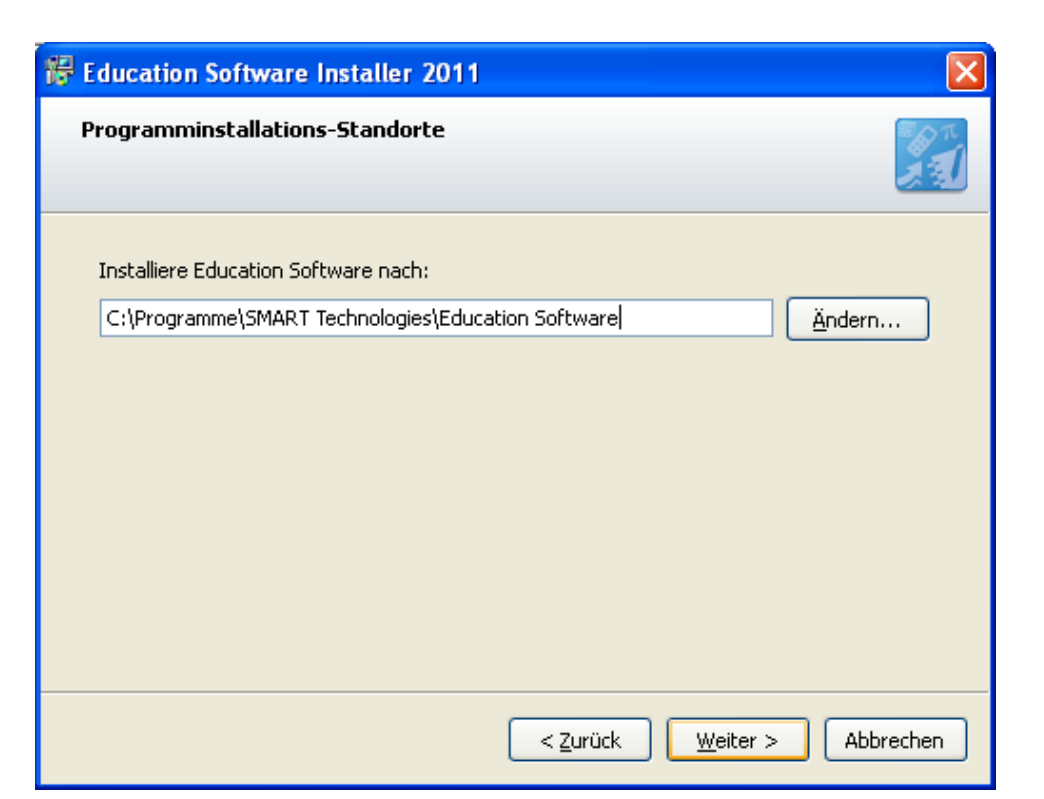

# *PRODUKTE AUSWÄHLEN*

#### *SMART Produkttreiber*

*Sind nur erforderlich, wenn Sie Ihr Notebook direkt an ein Smartboard oder interaktives Pen-Display anschließen, damit Sie die Grundfunktionen nutzen können.*

### *SMART Notebook*

*Wer in der Vorlesung einen Pult-PC mit interaktivem Pen-Display verwendet, dem genügt für die Vor- und Nachbearbeitung am persönlichen Rechner das Paket Notebook.*

*Dateien transferieren Sie über das Netz oder per Datenträger.*

#### <sup>器</sup> Education Software Installer 2011 Produkte auswählen Sie können all diese Produkte 30 Tage lang ohne Produktschlüssel testen. ☑ SMART Notebook ⊠ SMART Produkttreiber\* F. SMART Response SMART Sync-Lehrerversion SMART Classroom Suiteπ SMART Notebook Math Tools □  $\Box$ Lehrerversion Werkzeuge der gemischten П Realität für die SMART 田 Document Camera \* Erforderlich, wenn Sie ein interaktives SMART Produkt verwenden < Zurück  $W$ eiter > Abbrechen

*Den Produktschlüssel für SMART Notebook erhalten Sie auf Anfrage per Email von den Laboringenieuren.*

*Für die SMART Produkttreiber ist kein Produktschlüssel erforderlich.*

*Für die übrigen Produkte hat die WBS bisher keine Lizenzen erworben.*

# *STARTOPTION (EN)*

# *FESTLEGEN*

# *SMART Board-Werkzeuge*

*Sind nur nötig, wenn Sie Ihr Notebook direkt an ein Smartboard anschließen, um die Grundfunktionen nutzen zu können.*

*Wenn Sie in der Vorlesung einen Pult-PC mit interaktivem Pen-Display verwenden, benötigen Sie diese nicht und sollten das Häkchen entfernen.*

# Education Software Installer 2011

#### Startoption(en) auswählen

Wählen Sie aus, welche Funktionen beim Start des Windows-Betriebssystems gestartet werden sollen:

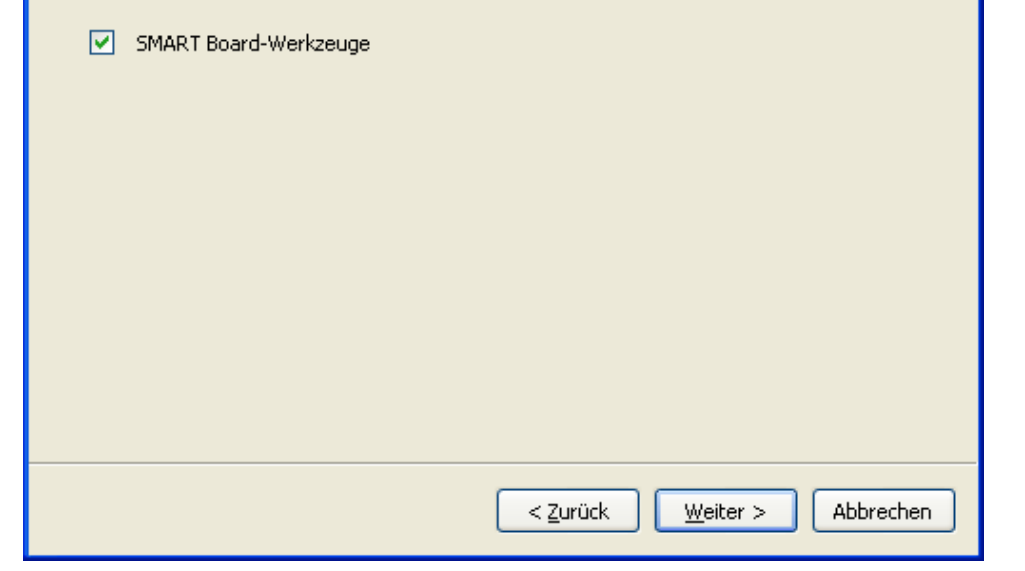

# *GALERIEKOLLEKTIONEN*

*AUS- / ABWÄHLEN*

# *Galerie-Essentials*

*über 7.000 Lern-Objekte*

*(Bilder, Hintergründe, dynamische Flash-Dateien, Video- und Audio-Inhalte / Notenlinien, Kompass, Uhren, Karten, Banner, Sonnensysteme und viele Formen / umfangreiche Kollektion klassischer Kunst von der Bridgeman Art Library)*

### *Unterrichtsaktivitäten-Toolkit*

*veränderbare Werkzeuge und Templates*

*(für Wortspiele, Quiz-Spiele, Sortieraufgaben und Flash Tools, um interaktive Dragand-Drop- oder Hide-and-Reveal-Materialien einzubinden)*

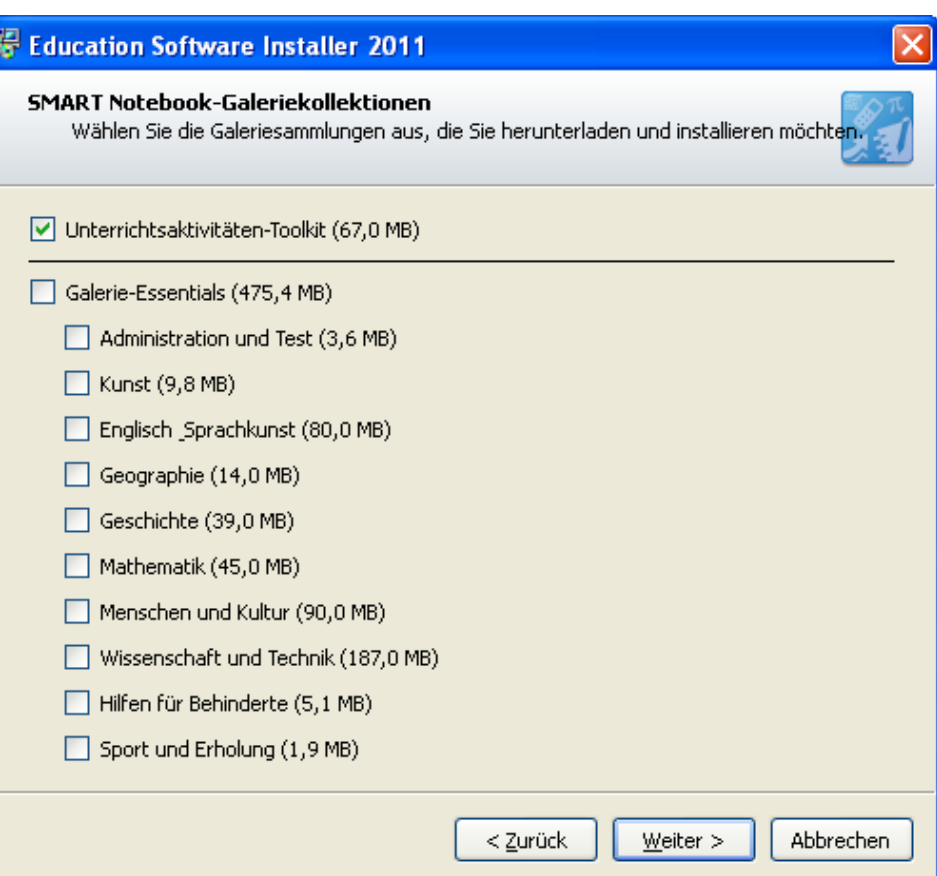

# *Vorsicht:*

*Wenn Sie* Galerie-Essentials *anklicken,*

*- starten Sie einen Download von rund 500 MB (!!!)*

*- benötigen Sie entsprechend viel Platz auf Ihrer Festplatte (!!!)*

*Ob das* Unterrichtsaktivitäten-Toolkit *für Sie nützlich ist, ist Ansichtssache.*

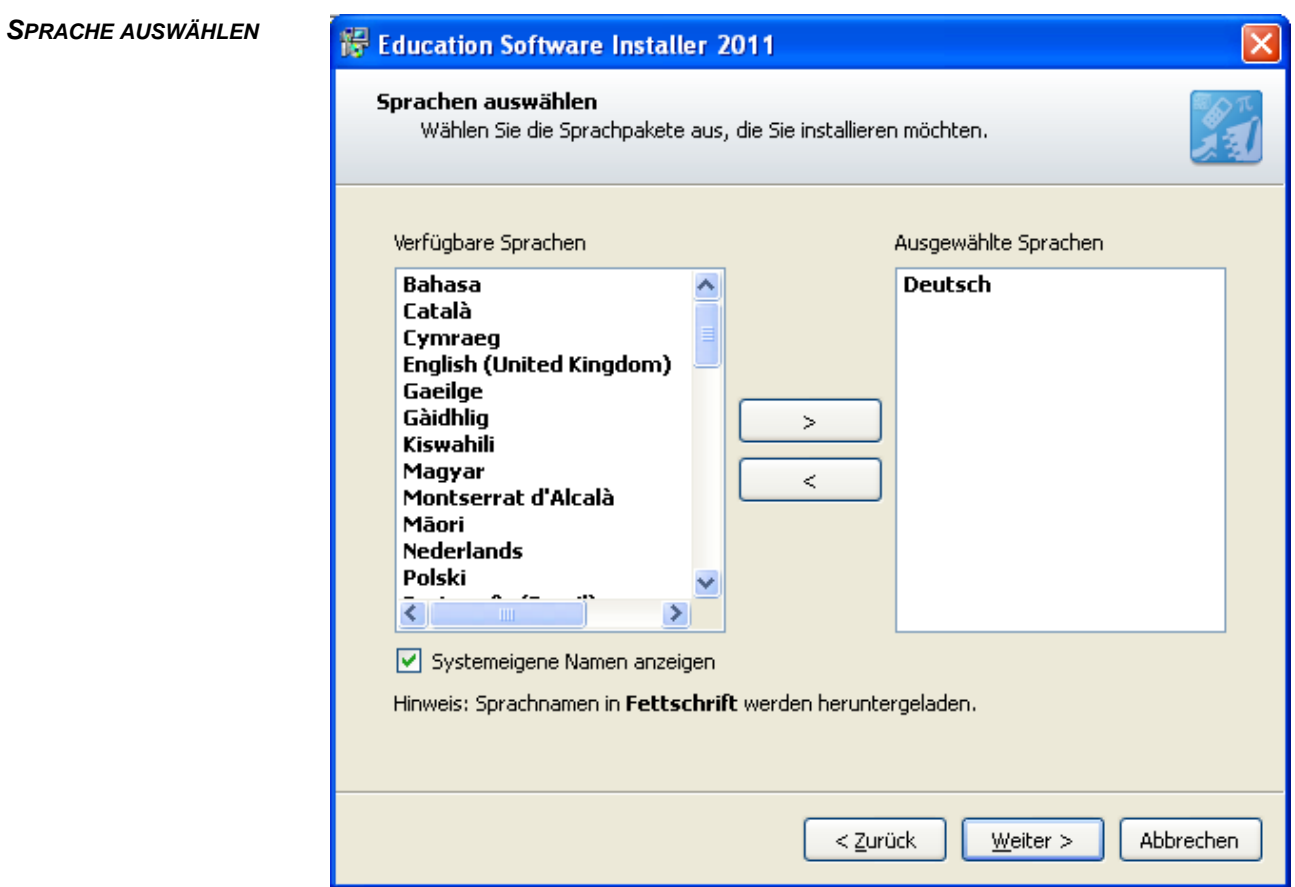

![](_page_3_Picture_9.jpeg)